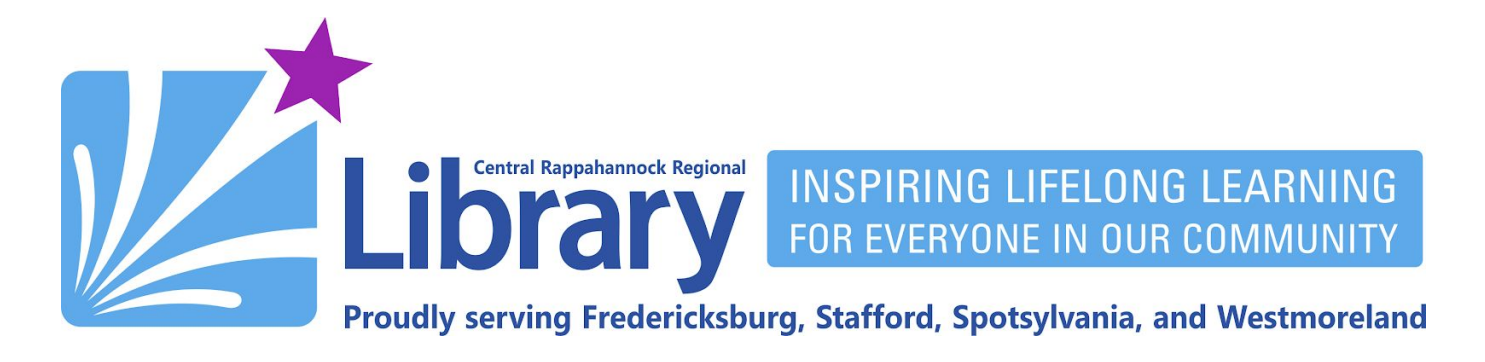

# **EBSCOhost for PC and eReader**

# **Contents**

**Get Adobe Digital [Editions](#page-0-0)** | **[Authorize](#page-5-0) an eReader** | **Get an [EBSCOhost](#page-7-0) Account** | **[Downloading](#page-11-0) eBooks [Reading](#page-14-0) eBooks** | **[Transferring](#page-15-0) eBooks to Your eReader** | **[Returning](#page-16-0) eBooks Early [Deleting](#page-17-0) eBooks from Your eReader** | **[Renewing](#page-17-1)**

Please note: these instructions assume you are using the Google Chrome Web browser. To follow along as closely as possible, *please download Google Chrome from [www.chrome.com](http://www.chrome.com/).*

#### <span id="page-0-0"></span>**Get Adobe Digital Editions**

Adobe Digital Editions is required for you to download EBSCOhost eBooks for offline reading, as well as copying them to an eReader.

1. Go to [google.com](http://google.com/) and search for **adobe digital editions**:

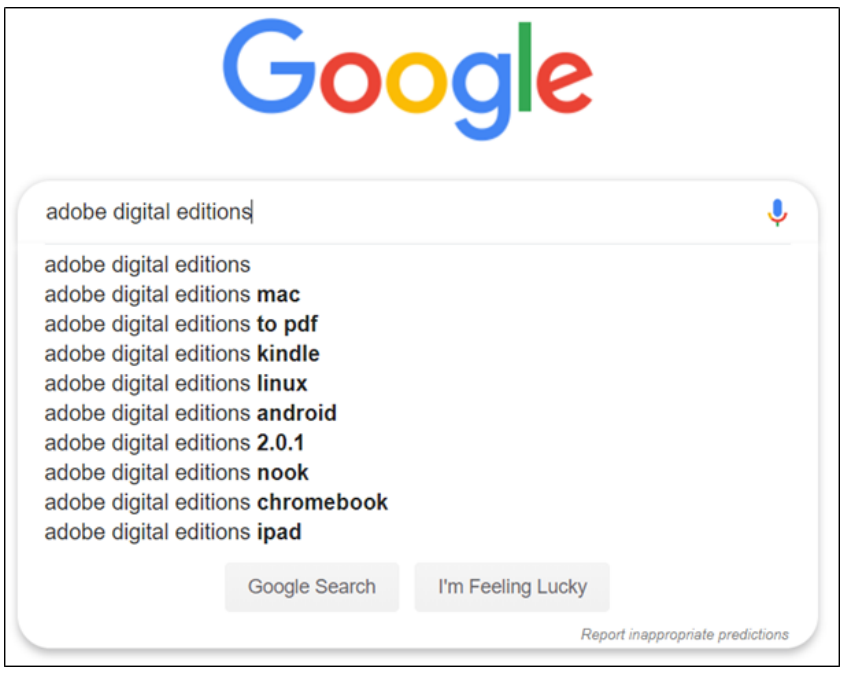

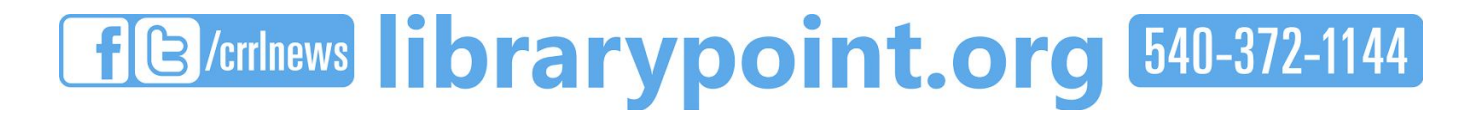

2. On the results page, click the link for **Adobe Digital Editions**:

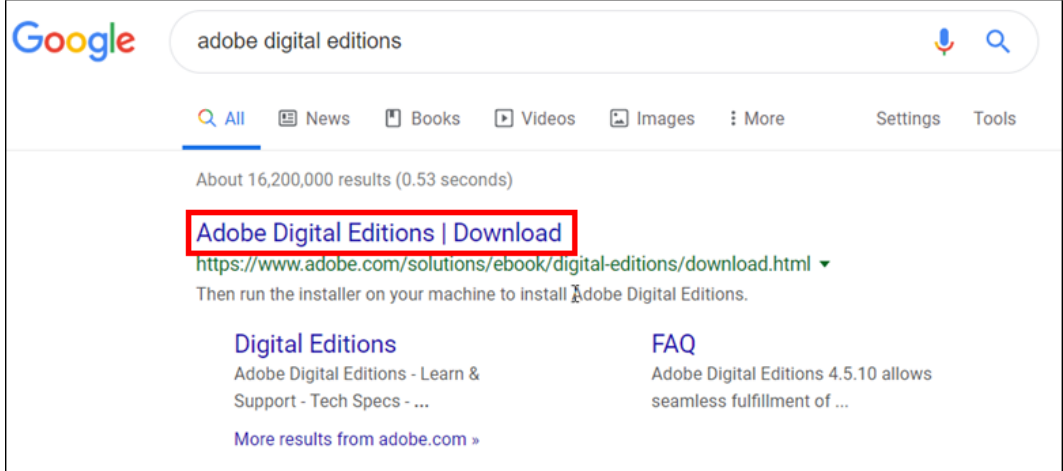

3. Click the link to **Download Digital Editions** for Windows. A Macintosh version is also available, however these instructions do not cover its installation. Please note that the version number you see may be newer than what is shown below:

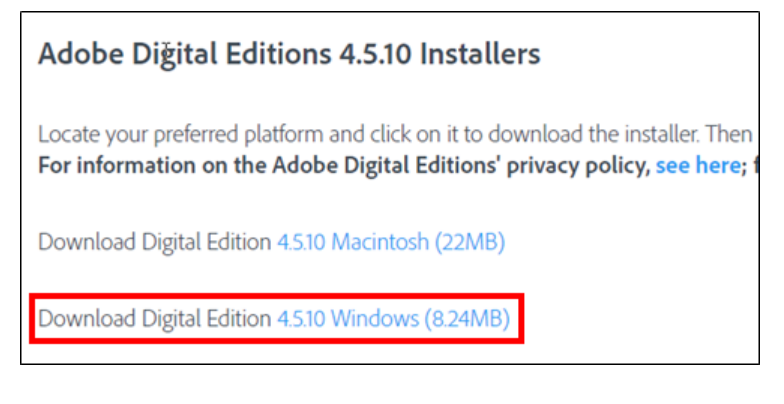

4. Click the downloaded installer file in the bottom-right corner of the Chrome browser:

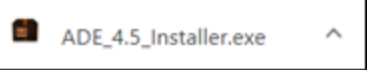

5. Click the checkbox to accept the License Agreement, then click **Next**:

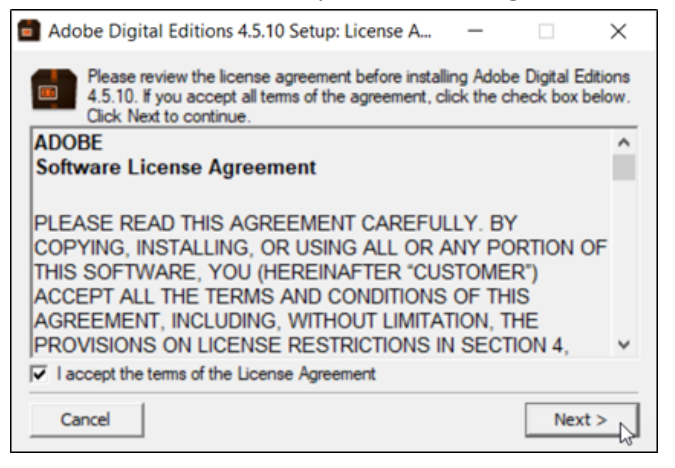

#### 6. Click the **Next** button:

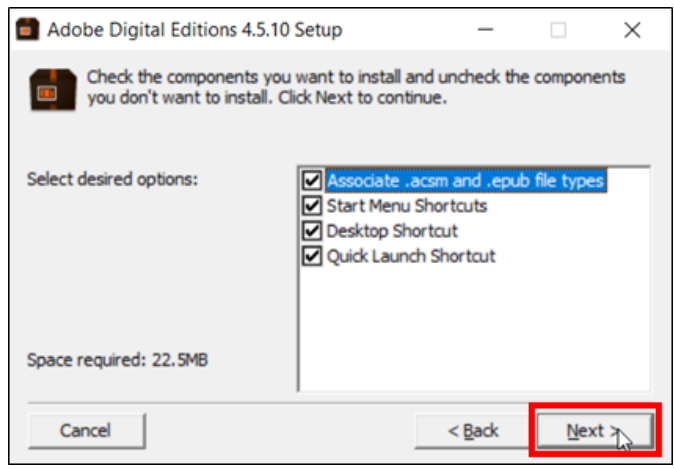

7. Click the **Install** button:

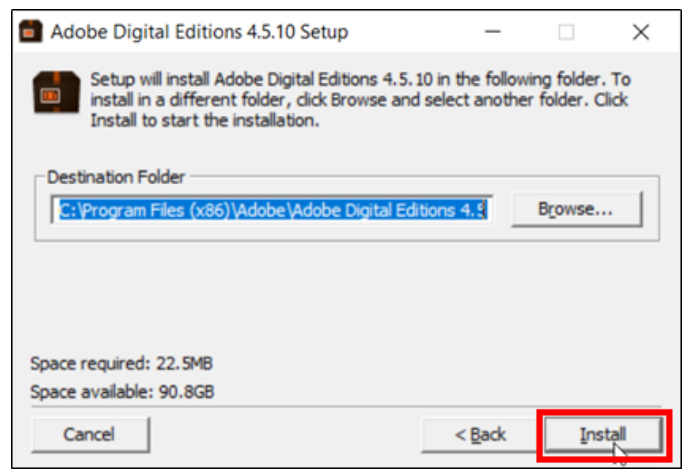

8. Click the **Close** button:

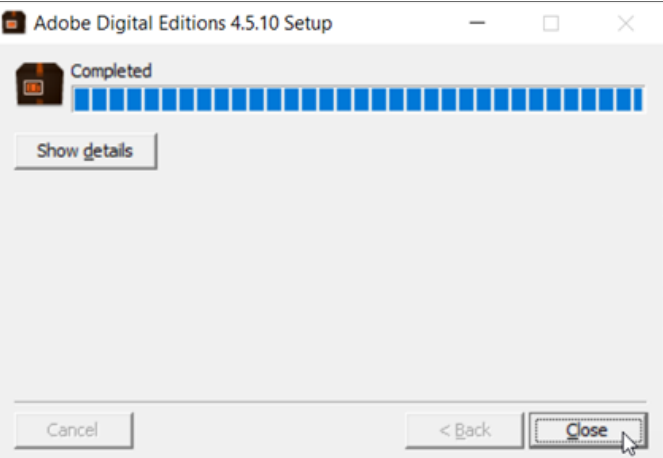

9. Adobe Digital Editions will automatically open. When it does, go to the **Help** menu and choose the option to **Authorize Computer**:

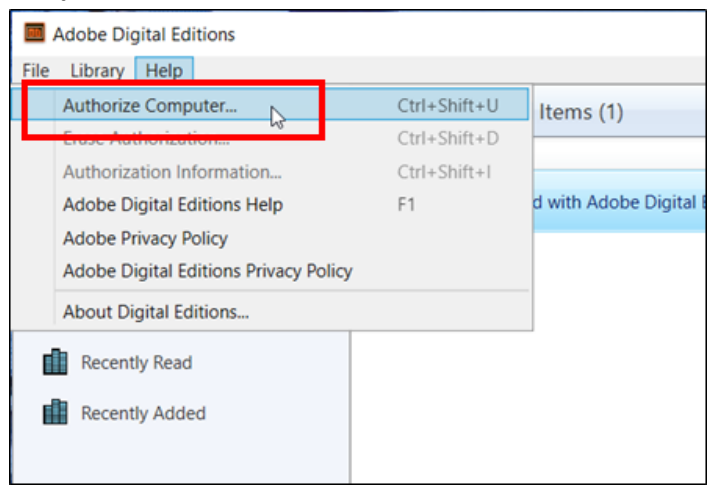

#### 10. Click the option to **Create an Adobe ID**:

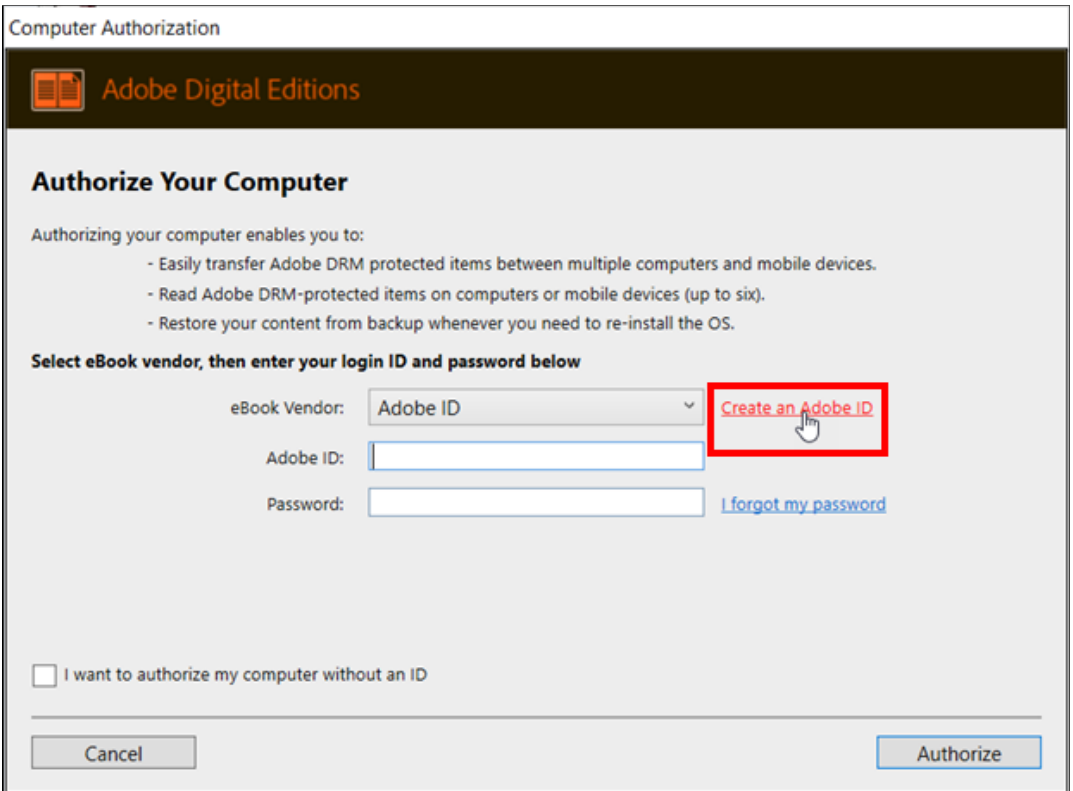

11. A Web browser will open. Fill out the form and click the button to **Sign up**:

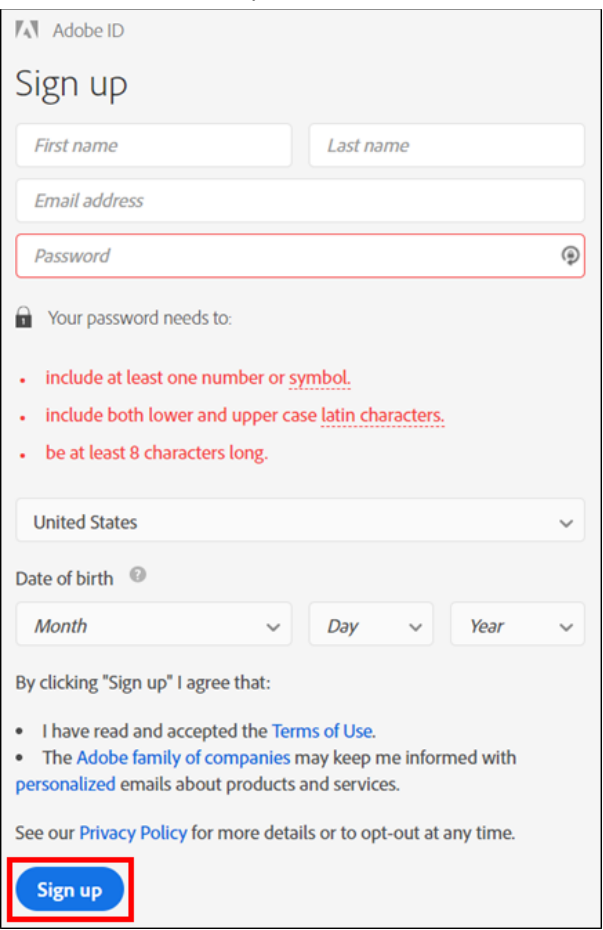

12. Switch back to Adobe Digital Editions, and enter the email address and password you just used above to create your Adobe ID, and click the **Authorize** button:

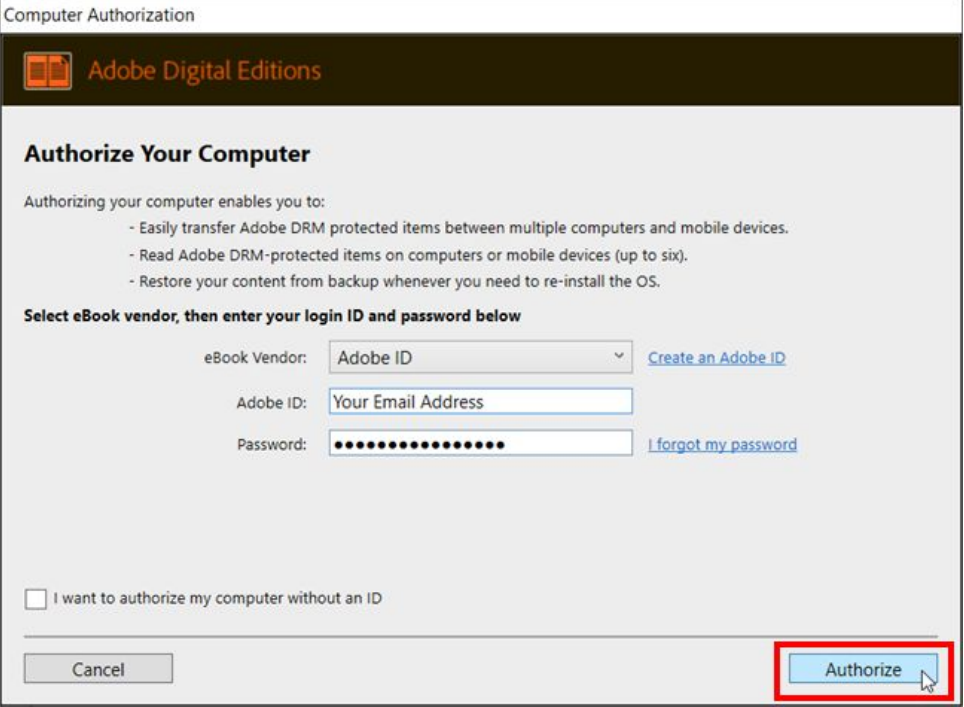

#### 13. Click the **OK** button:

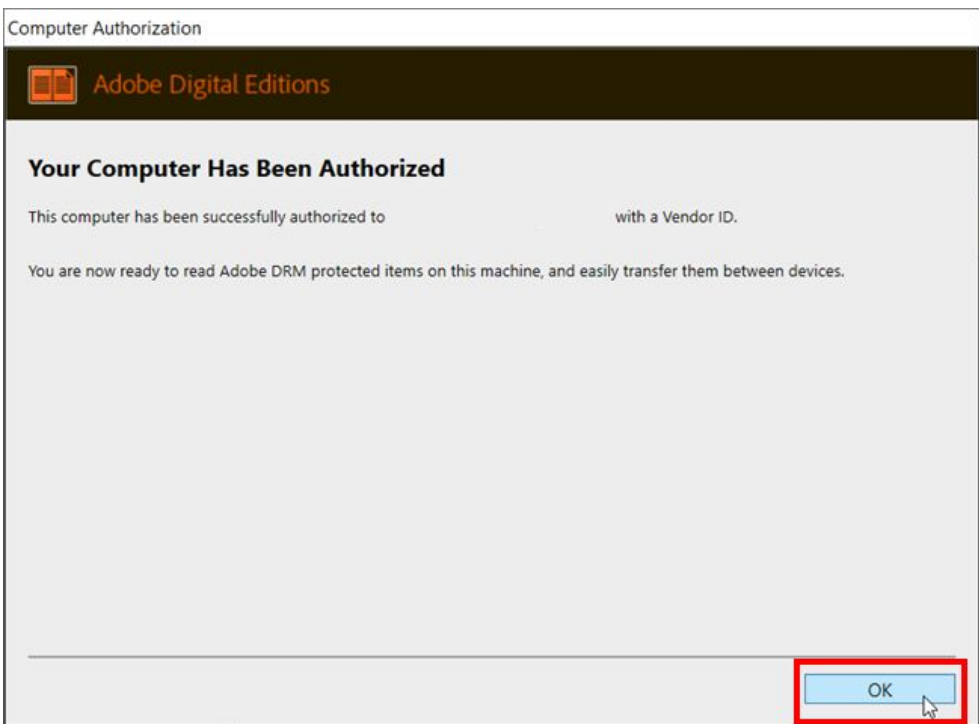

#### <span id="page-5-0"></span>**Authorize an eReader**

Follow the steps below if you would like to be able to transfer your EBSCOhost eBooks to an eReader like a Nook or Kobo. It is not necessary to follow these steps if you only want to read on your computer. Please note that the Amazon Kindle Paperwhite, Oasis, and other Kindle eReaders are not compatible with EBSCOhost.

- 1. Connect your eReader to your computer with the eReader's USB cable.
- 2. Open Adobe Digital Editions, if it is not already open.
- 3. Your eReader will appear on the left side of the screen under **Devices**. Click on it once:

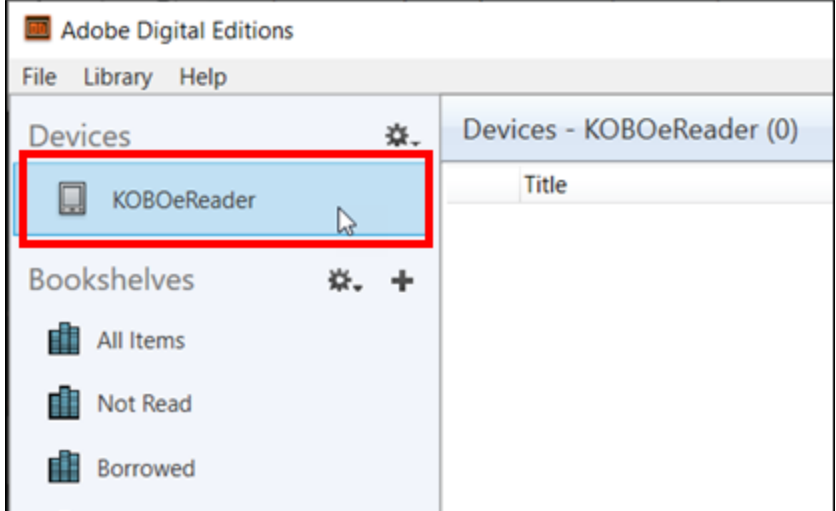

### 4. Click on the gear icon above the eReader's name, then select the option to **Authorize Device**:

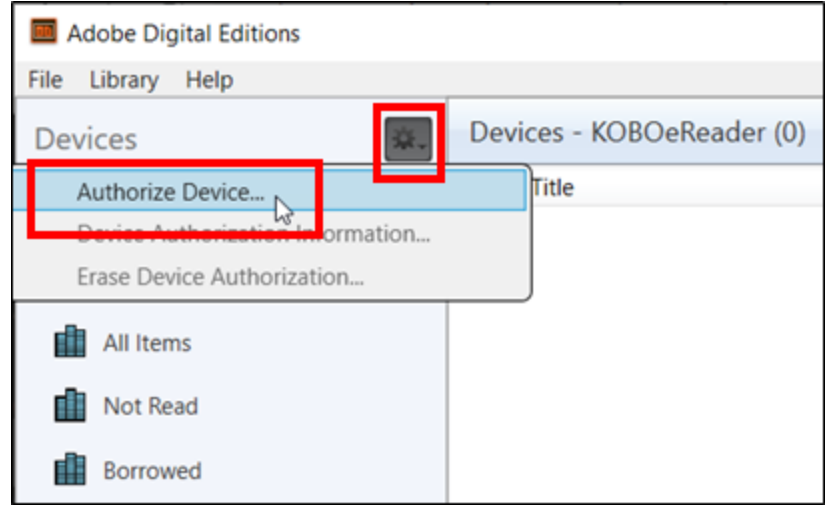

### 5. In the window that appears, click **Authorize Device**:

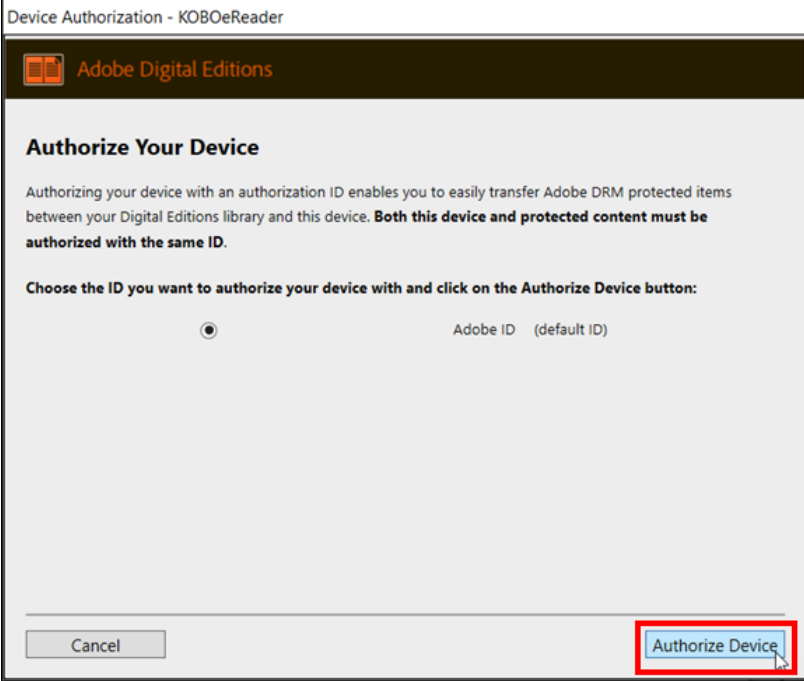

6. After a few seconds, you will see a window telling you **Your Device Has Been Authorized**. Click the **OK** button to close it:

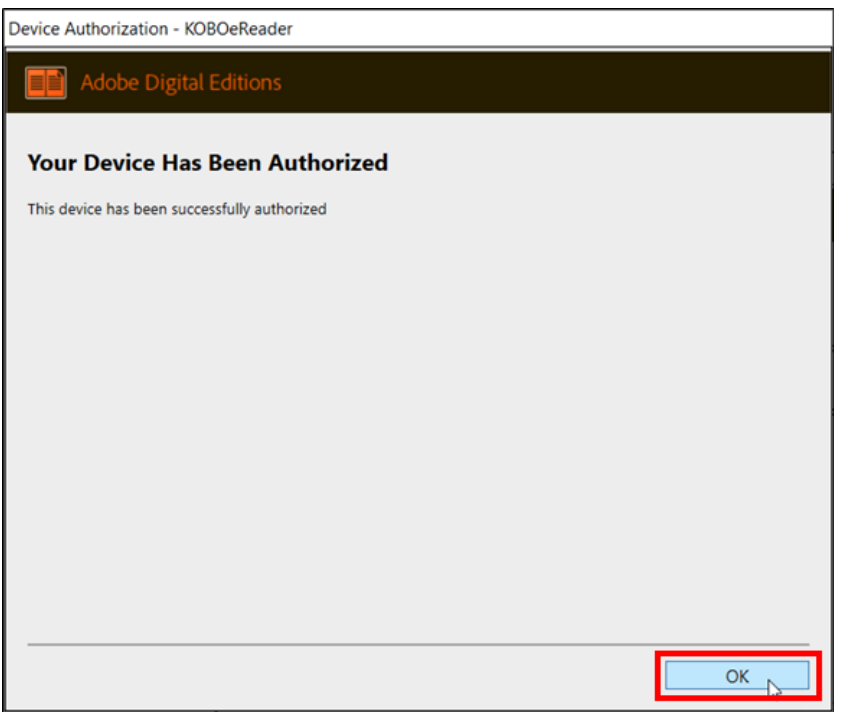

# <span id="page-7-0"></span>**Get an EBSCOhost Account**

- 1. In Google Chrome, go to [www.librarypoint.org.](http://www.librarypoint.org/)
- 2. Click the **Browse** button at the top of the screen, then click **eBooks & More** in the drop-down menu:

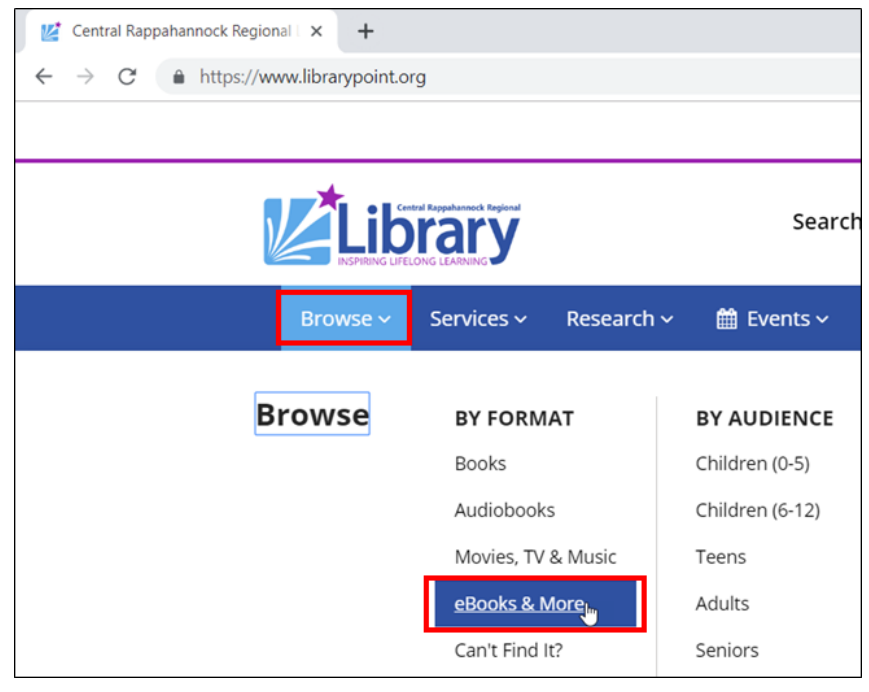

3. On the left side of the next page, click the link for **EBSCOhost: eBooks:**

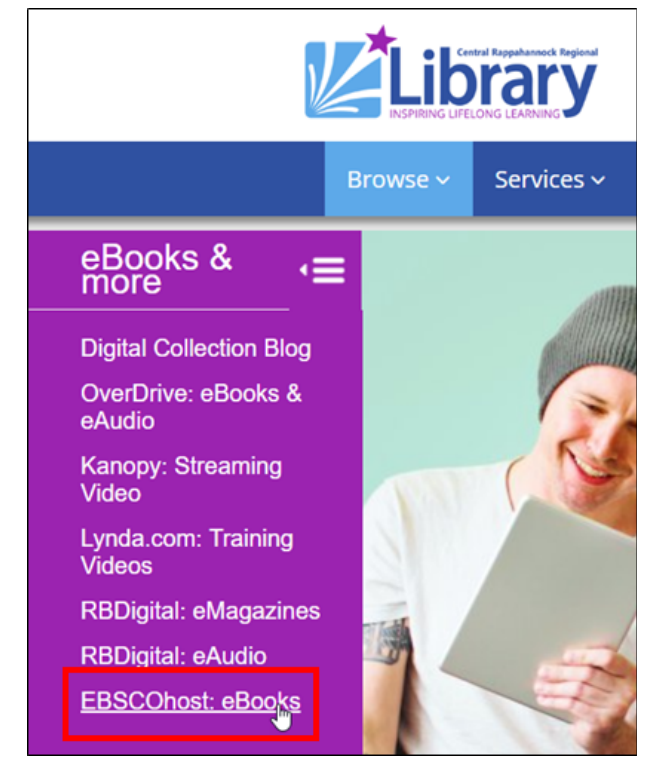

4. Enter your 14-digit library card number or librarypoint username and PIN, then click the **Log In** button:

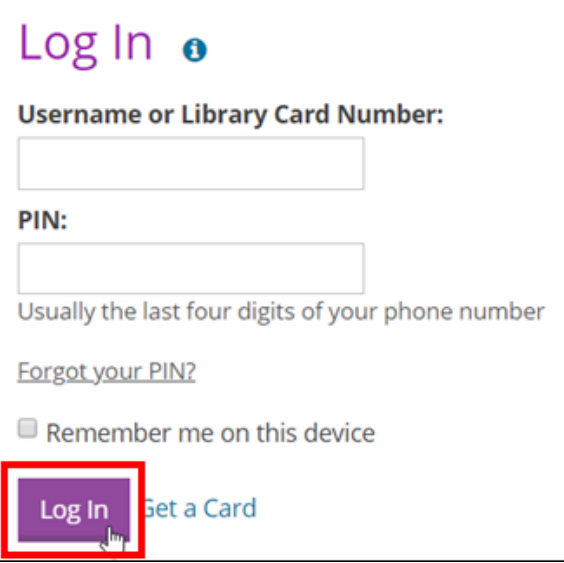

5. On the EBSCOhost homepage, click the **Sign In** link in the upper-right:

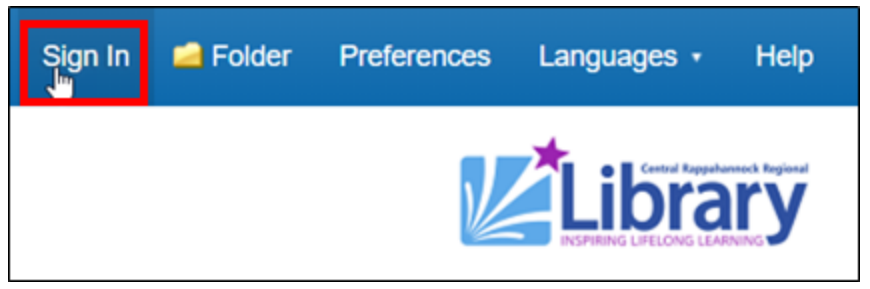

6. On the Sign in page, click the link that reads **Don't have an account? Create one now**:

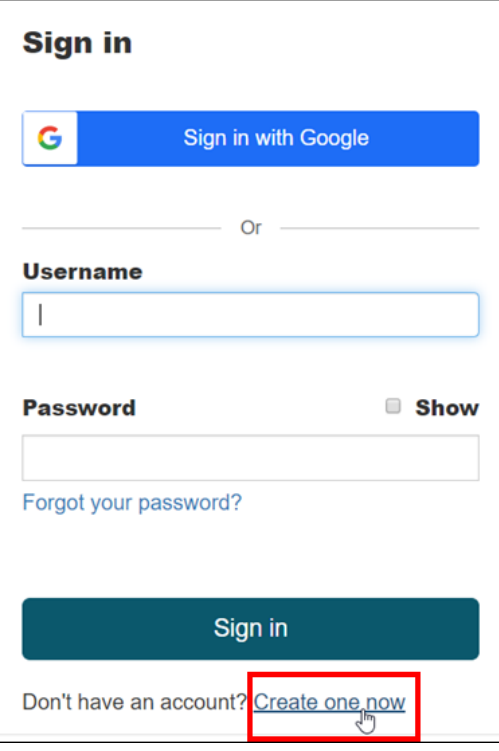

7. Fill out the entire form, check the box at the bottom of the screen, and click the **Continue** button. The username and password you choose do not have to match your librarypoint.org username and password:

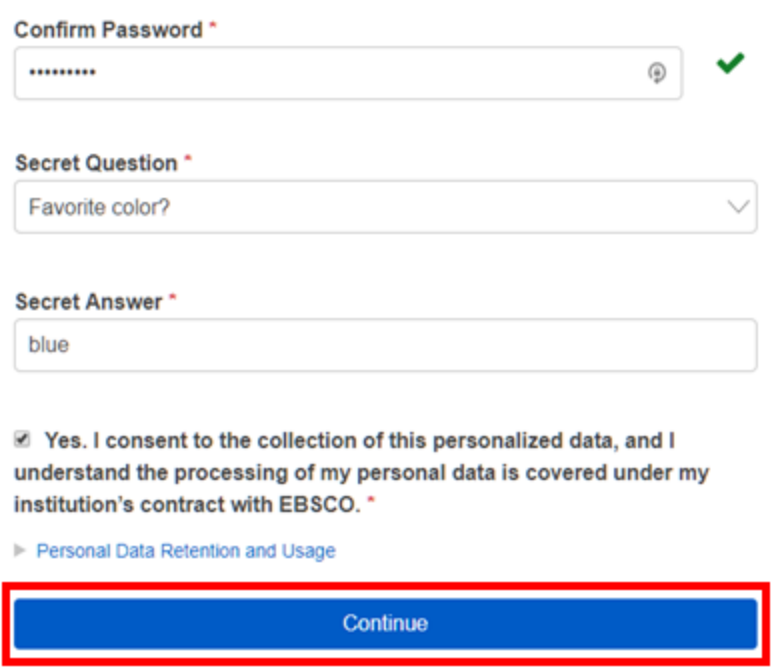

8. After your account has been created, click the **Click here** link to continue:

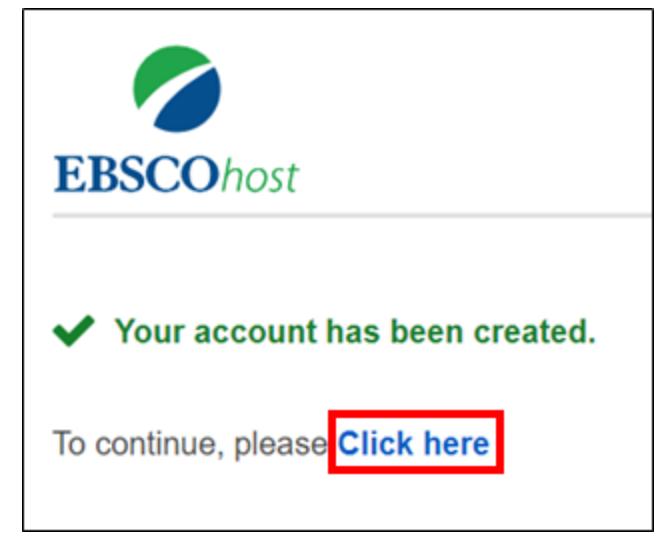

9. Enter the username and password you chose, and click the **Sign in** button:

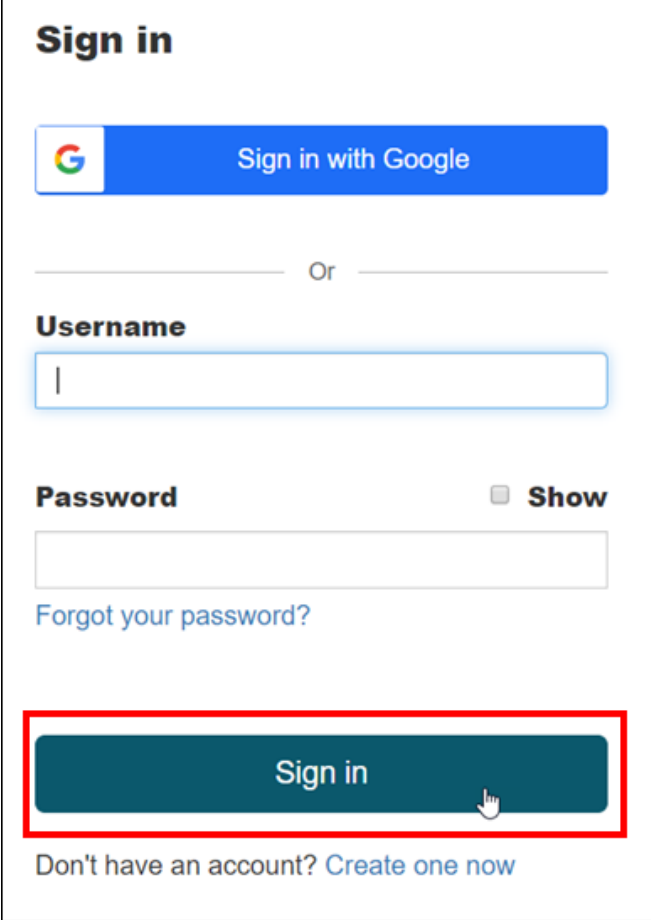

### <span id="page-11-0"></span>**Downloading eBooks**

- 1. Follow steps 1-5 in the [previous](#page-7-0) section and sign in to your EBSCOhost account.
- 2. Enter some keywords in the search box, then click the **Search** button:

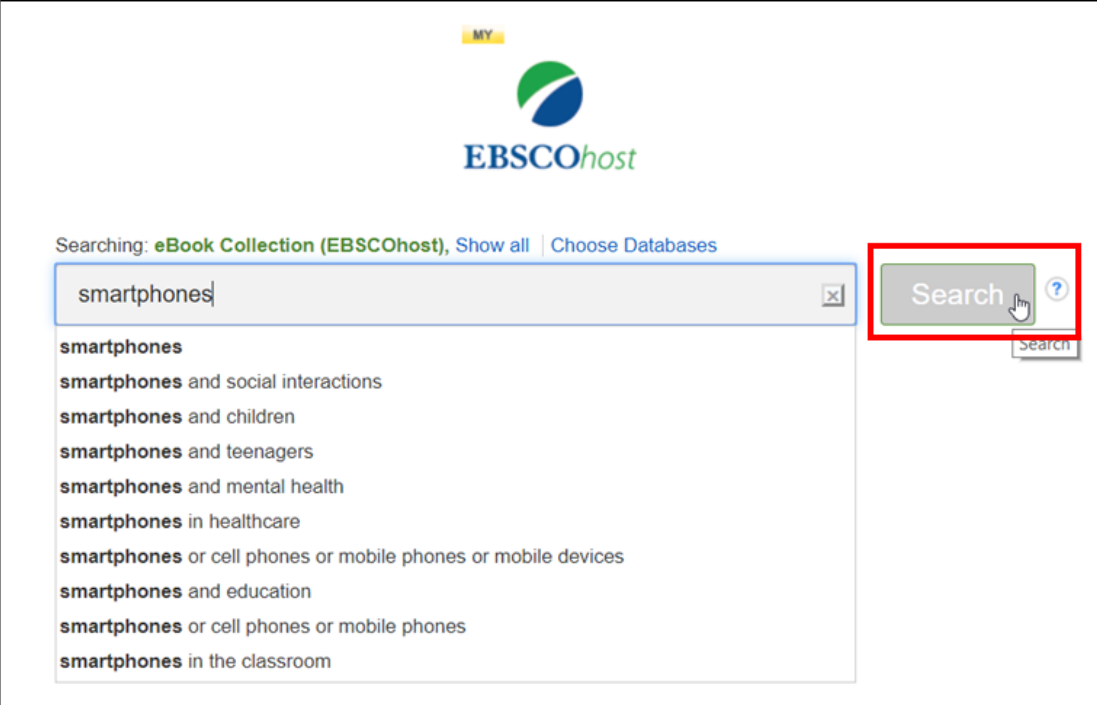

3. Most but not all EBSCOhost eBooks can be downloaded. Find one with a **Download** link, preferably one that shows it is available in **EPUB Full Text** and not just **PDF Full Text**, as shown below. Click the **Download** link:

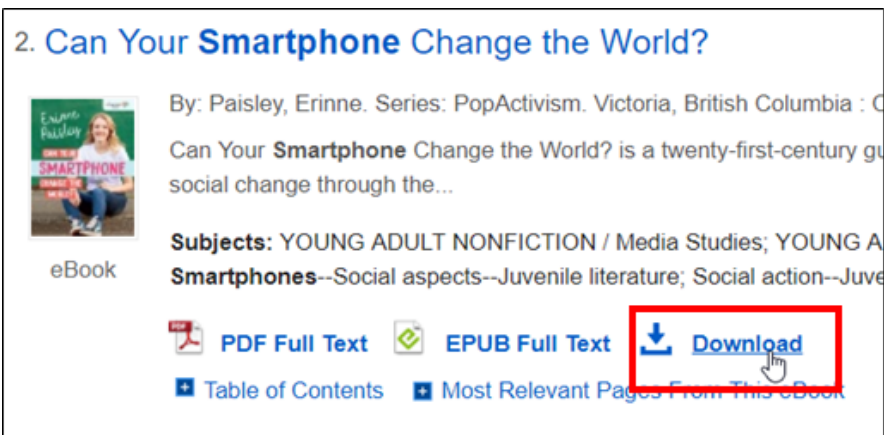

4. If it is available for your title, choose the **EPUB** format instead of PDF. EPUB books will adjust themselves to be easily read on any size screen and will work better with laptops and eReaders. Check the box confirming you have Adobe Digital Editions, and click the **Download** button:

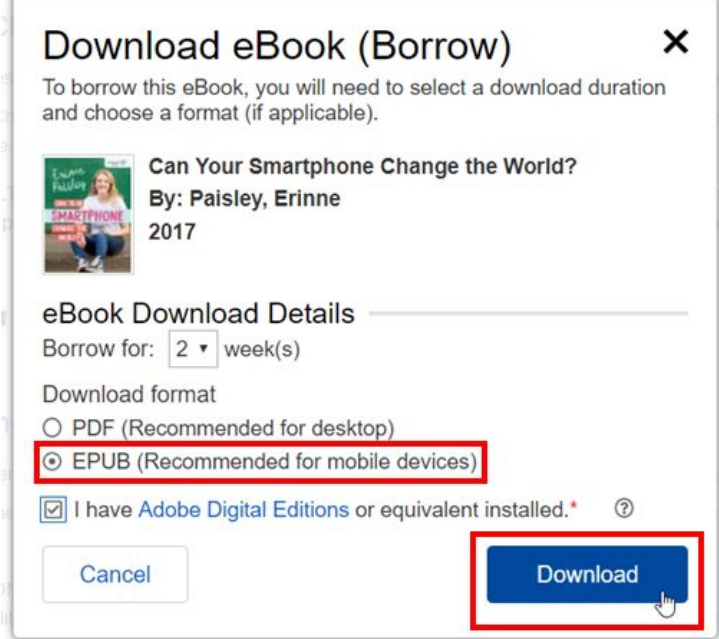

5. Click the book file in the bottom-left corner of the browser:

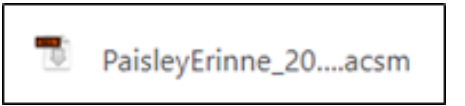

6. Adobe Digital Editions will open and begin downloading the eBook.

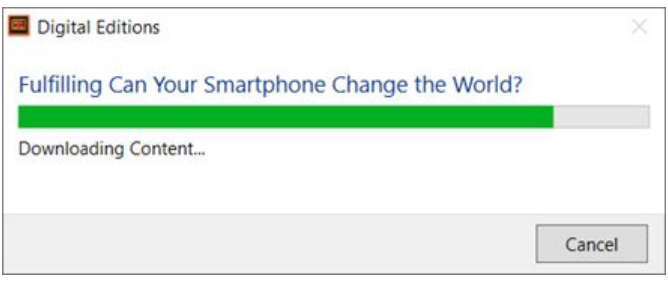

7. When the download is complete, the eBook will automatically open:

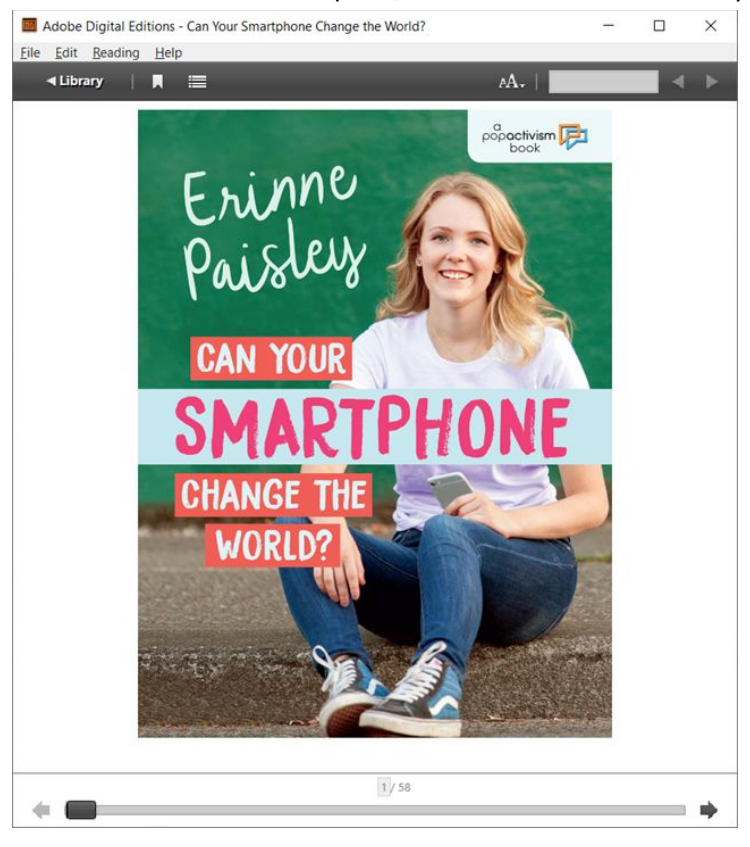

#### <span id="page-14-0"></span>**Reading eBooks**

Open Adobe Digital Editions and double-click the eBook you want to read.

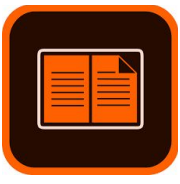

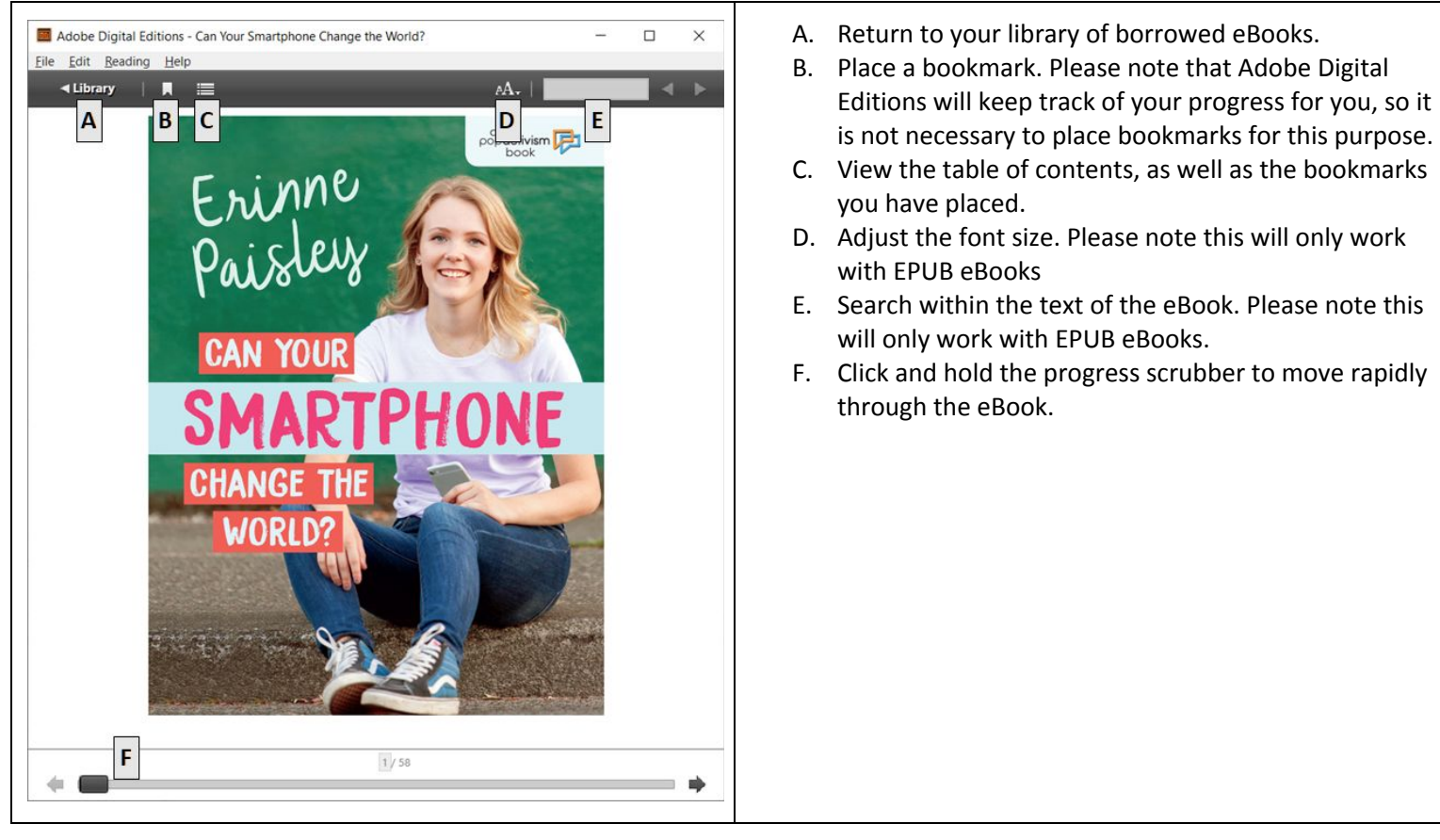

# <span id="page-15-0"></span>**Transferring eBooks to Your eReader**

The following steps will allow you to transfer your borrowed eBooks to your eReader. If you only want to read on your computer, you may skip this section.

- 1. Connect your eReader to your computer with its USB cable, and open Adobe Digital Editions if it is not already open. If it is, make sure you have clicked the **Library** button as shown above to exit out of your eBook back to the main screen.
- 2. Your eReader should appear on the left side of the screen under **Devices**.
- 3. Right-click on the title you want to transfer, select **Copy to Computer/Device**, then select the name of your device from the menu**:**

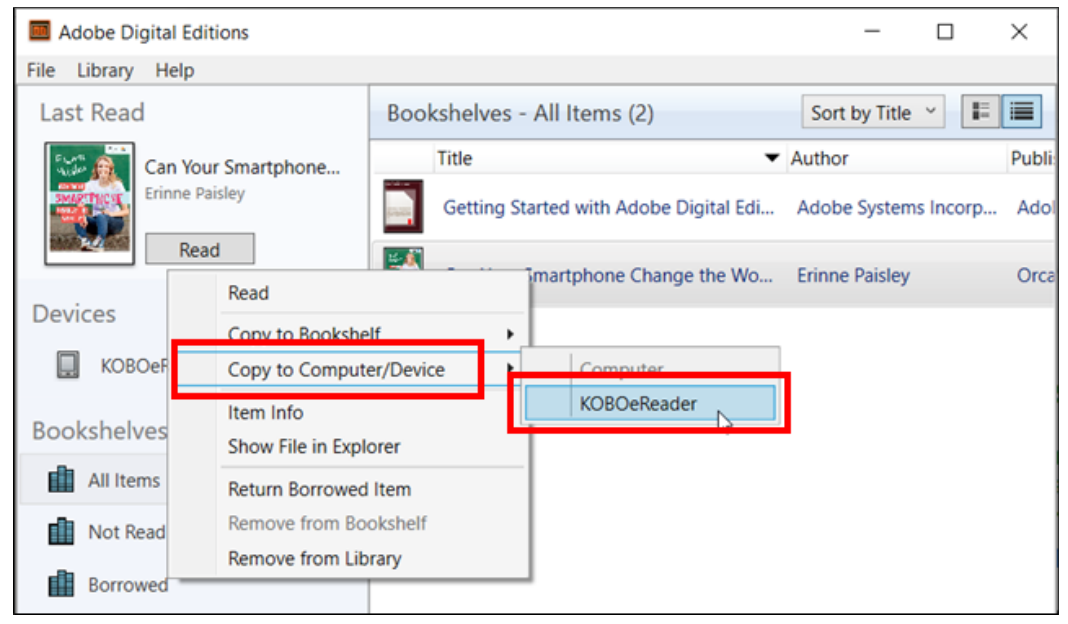

4. Copying the eBook will only take a few seconds:

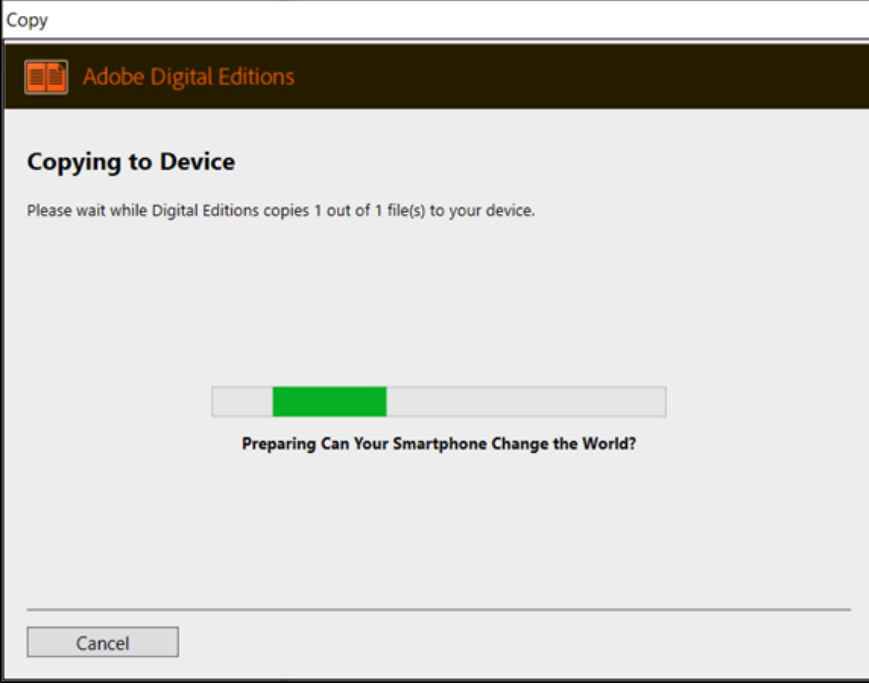

### <span id="page-16-0"></span>**Returning eBooks Early**

1. On the main screen of Adobe Digital Editions, right-click on the title you want to return. From the menu that appears, click **Return Borrowed Item**:

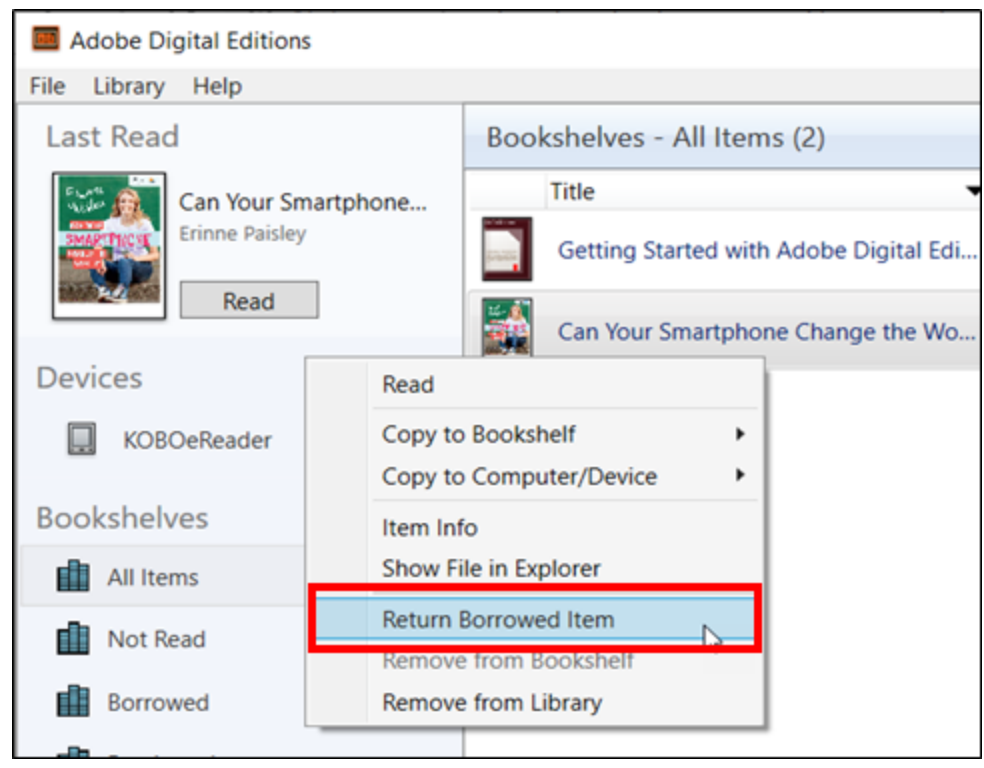

2. When prompted to confirm, click the **Return** button:

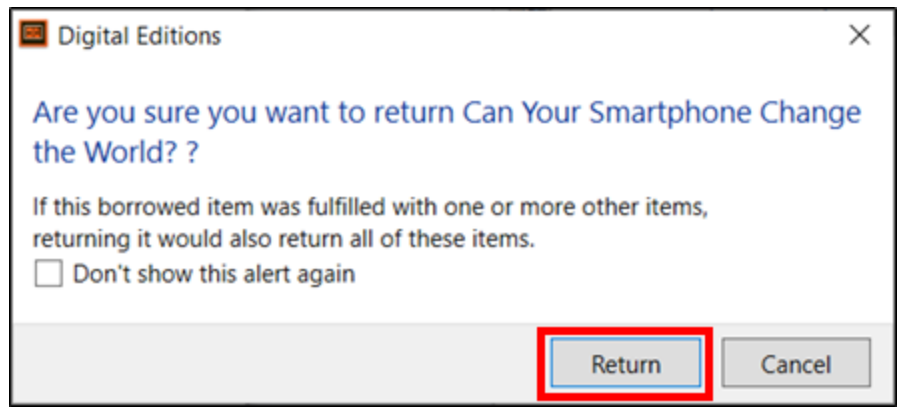

## <span id="page-17-0"></span>**Deleting eBooks from Your eReader**

- 1. Plug your eReader into your computer with its USB cable.
- 2. On the main screen of Adobe Digital Editions, click the name of your eReader on the left side of the window:

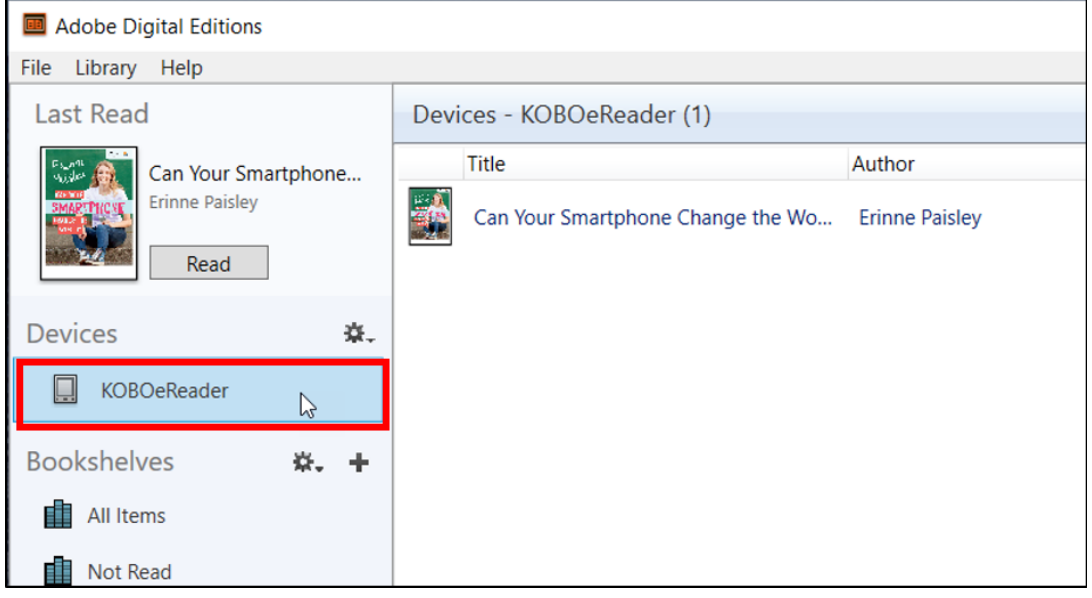

3. Right-click on the title you want to remove. From the menu that appears, click **Remove from Library**:

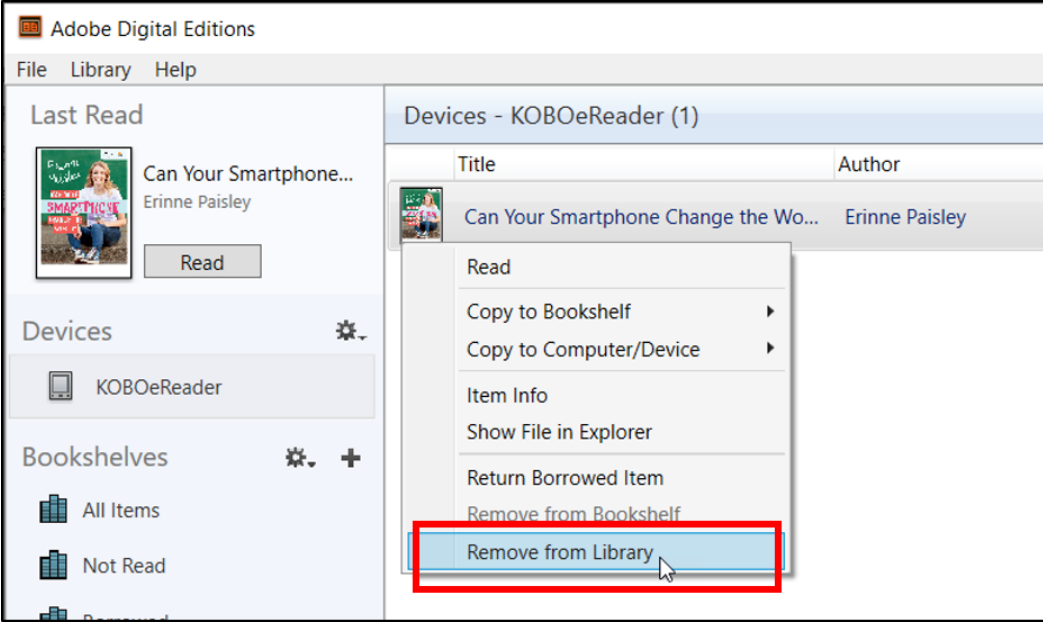

### <span id="page-17-1"></span>**Renewing**

EBSCOhost does not have the ability to renew eBooks. If you want to keep reading past your check-out expiration date, you'll have to check out and redownload the eBook.

Please call or contact us online at <https://www.librarypoint.org/contact/> if you need any assistance!

**INSTRUCTIONS END**